Order Entry (OE)

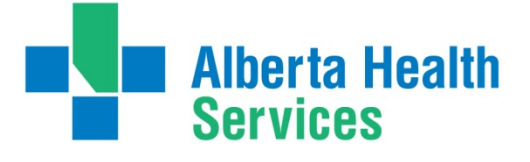

Goals of Care Designation

## **Using Order Entry to Enter Goals of Care Designation**

When the Goals of Care Designation (GCD) has been entered into the Meditech Clinical Information System (CIS) the GCD status will display in the headers of the following modules/areas:

- Enterprise Medical Record (EMR)
- Patient Care System (PCS)
- Care Manager Home Care Coordinator Desktop
- Process Plans of Care
- Emergency Department Management (EDM)
- Order Entry (OE)
- Operating Room Management (ORM) for Scheduler, Nurse and Billing Maintenance Desktops

The GCD will display in the headers in RED with the following information:

- GCD status
- Date and Time of documentation/order

The Goals of Care can be entered via Patient Care System or Order Entry

#### **Ordering Goals of Care Designation via Order Entry**

- 1. Access Order Entry
- 2. Select Process Desktop
- 3. Users may search from this field using any of the following criteria:
	- Bar Code Scanner
	- Name full or partial
	- Unit (Pt) number
	- Account (encounter) #
	- **Location**

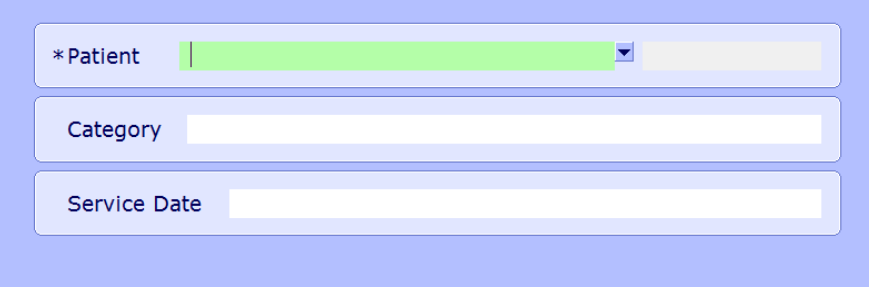

4. From the Process Desktop, click  $\vert$  order  $\vert$  from the bottom toolbar.

**Alberta Health Services** 

5. Enter the mnemonic of the ordering doctor in the "Order DR" Field:

- Enter the first couple of letters of the last name and press F9 or click the Lookup drop down to search
- TAB key will help you move through these fields.

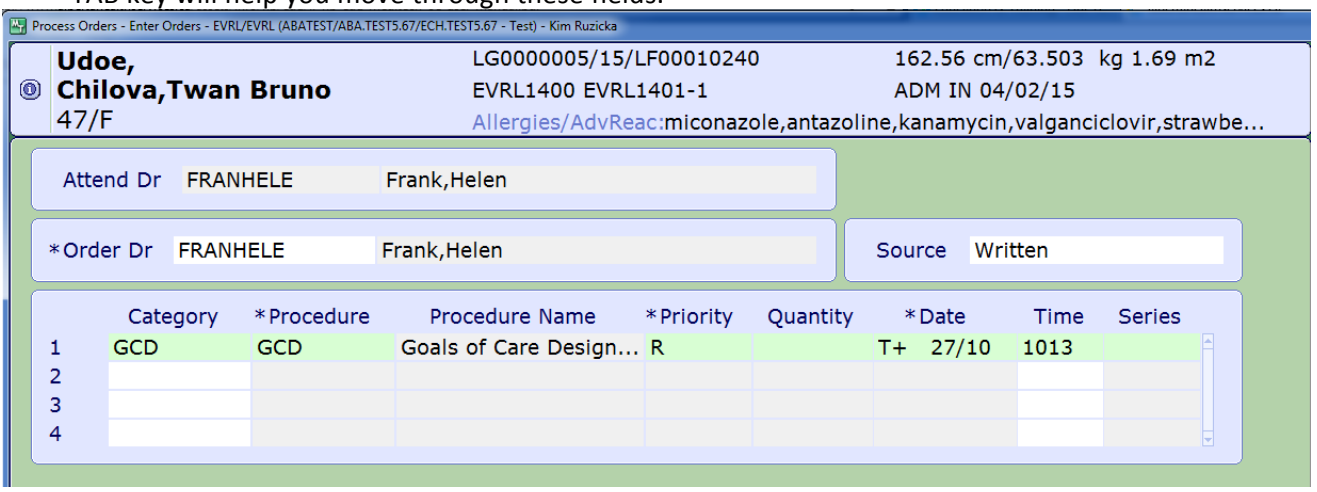

- 6. In the Category and Procedure field enter GCD (Goals of Care Designation).
- 7. Complete the remaining order fields; Priority, Date and Time.
- 8. Complete the questions at the bottom of the order screen. These questions identify the GCD value and other important data.  $\overline{1}$  1 of 3 Goto 2  $\overline{1}$

*Note – at bottom of screen more than one page of questions*

• GCD Relevant Conversation with - Press F9 or click the Lookup dropdown  $\blacktriangledown$  for list of choices.

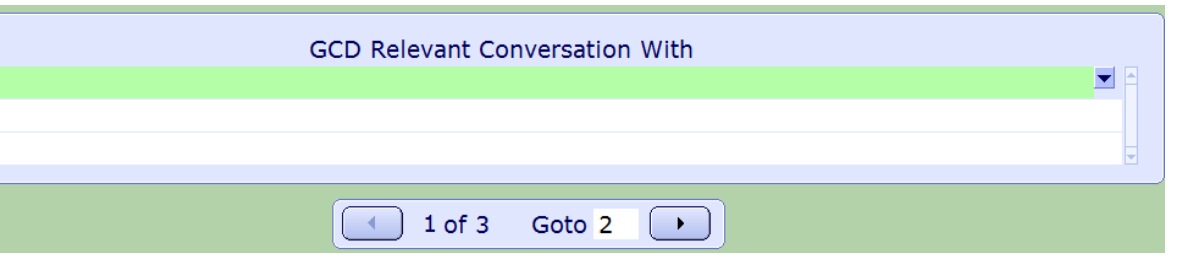

- GCD Order is Interim Prior to Conversation Yes/No response
- GCD Order Dispute Resolution Required Yes/No response
- GCD Order Press F9 or click the Lookup dropdown for  $\bullet$  t of values.
- GCD Order Date enter date DDMMYY (system will for correct date) or click the Lookup dropdown and a calendar will display. Select date.

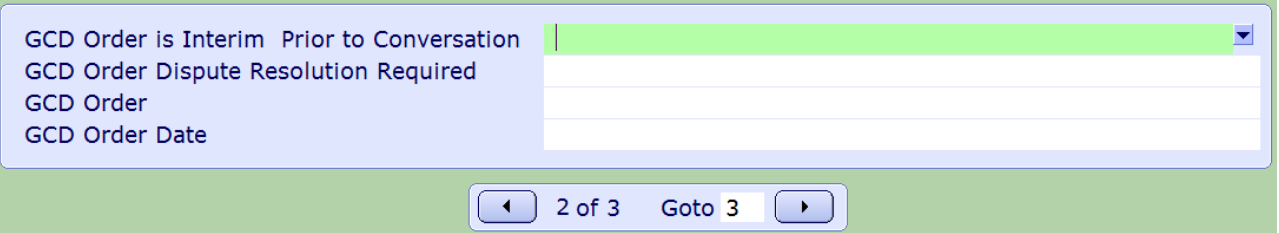

**Alberta Health Services** 

## Goals of Care Designation

- Ordering Practitioner for GCD Order Enter practitioner whose name is on the Goals of Care Designation Order Form.
- $\bullet$  History of GCD Order Press F9 or click the Lookup dropdown  $\bullet$  for list of choices.
- Green Sleeve Location Press F9 or click the Lookup dropdown  $\blacktriangledown$  for list of choices or free text response
- Green Sleeve Location Specifics free text any other information regarding Green Sleeve location

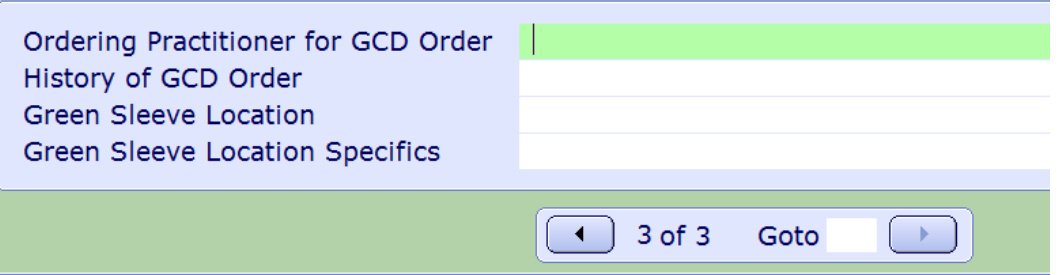

- 9. Once data has been enter select **Save**.
	- GCD status will flow to the other modules and display in the headers, as outlined at the beginning of this document.
	- $\triangleright$ It is important the GCD status always displays in the headers with the most up-to-date designation
	- When reviewing patient/resident information in the EMR, ensure the GCD date (if entered) is displaying correctly.

For more information regarding Advance Care Planning and Goals of Care Designation refer to Adva[nce](https://extranet.ahsnet.ca/teams/policydocuments/1/clp-advance-care-planning-hcs-38-policy.pdf) [Care Planning and Goals of Care Designation Policy](https://extranet.ahsnet.ca/teams/policydocuments/1/clp-advance-care-planning-hcs-38-policy.pdf) 

Order Entry (OE)

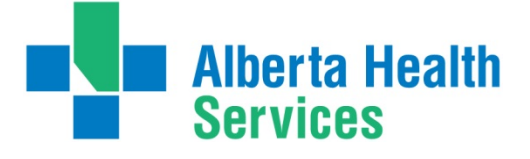

Goals of Care Designation

# **Special Considerations: Changes or Errors noted with GCD Status**

There are several scenarios to consider when changing/updating the GCD in Order Entry

- 1. Change in GCD status (ie. M1 to C1)
	- A new order must be entered (not amended) to reflect the date and time of the change
	- **Repeat the process explained above**
- 2. Error made when entering GCD order. GCD status does not match EMR header
	- Right patient, wrong GCD status
		- Verify with the patient/resident's Green Sleeve to determine if it is a status change \*\*Remember: The patient/resident's Green Sleeve is always the source of truth\*\*
		- $\blacksquare$  Amend the order
		- **See Amending** instructions in the next section
- 3. Wrong Patient **Without** previous GCD order
	- **T** Two steps are required: **Annend** the order **AND Cancel** the order
	- See both **Amending** and **Cancelling** instructions in the next sections
	- This will remove the GCD value from the headers, as outlined at the beginning of this document.
- 4. Wrong Patient **With** previous GCD order
	- Amend the order and enter the correct value that previously displayed
	- **See Amending** instructions in next sections

Order Entry (OE)

Goals of Care Designation

## **Amending Goals of Care Designation via Order Entry**

**Alberta Health** 

**Services** 

IMPORTANT: See **Special Considerations** to determine if a GCD order should be amended and/or cancelled

If an error was made when a GCD order was entered (ie. right patient, wrong order/GCD status), the order must be amended.

- 1. Verify with the patient/resident's Green Sleeve to determine if it is a status change or an error. A status change requires entry of a new order, see instructions above. \*\*Remember: The patient/resident's Green Sleeve is always the source of truth\*\*
- 2. Once the patient is selected and the GCD order is listed on the Order Entry Process Desktop:
	- A. The GCD status will appear in the header
	- B. The status of the order will be TRN Transmitted
	- C. Select the GCD order
	- D. Select **Amend** from the bottom toolbar

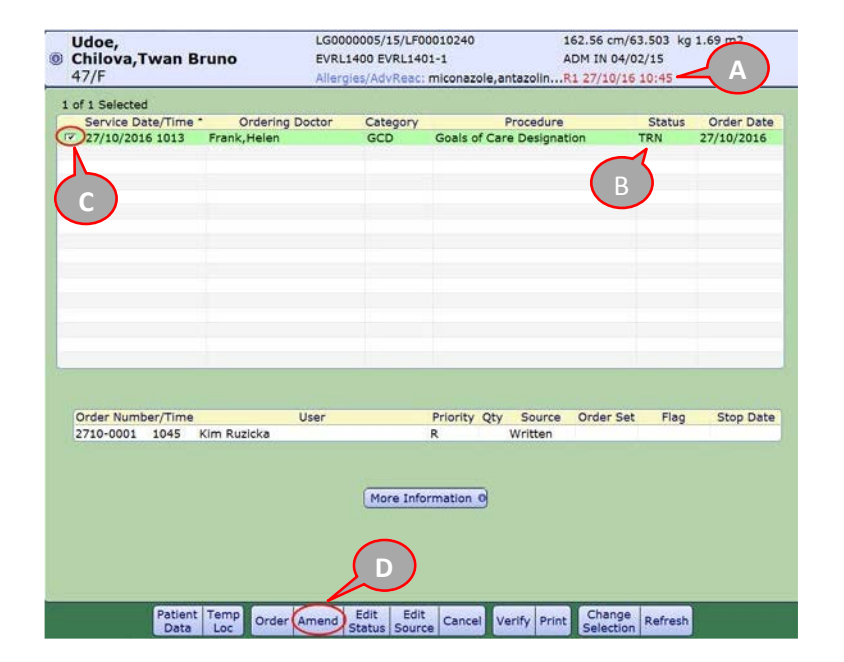

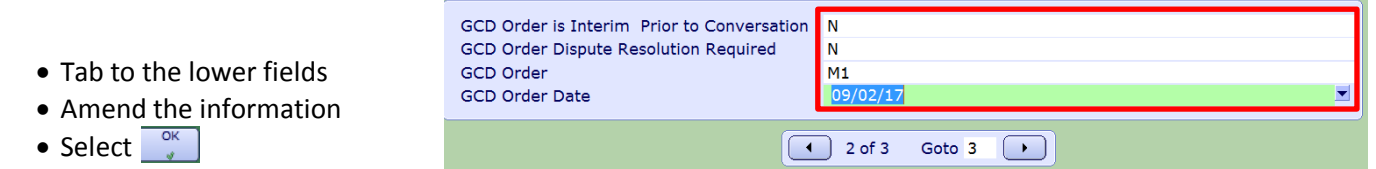

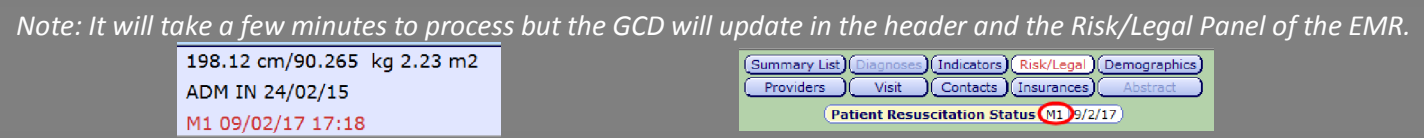

Goals of Care Designation

### **Cancelling Goals of Care Designation via Order Entry**

**Alberta Health** 

**Services** 

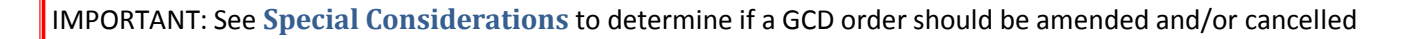

If a GCD order was entered on the **wrong patient/resident**, the order must be **Amended** and **Cancelled**.

- 1. Follow instructions in the section above to amend the order, however, the GCD information must be cleared from all fields in the lower portion of the order
	- Clear the information using backspace or delete on your keyboard
	- Select  $\sqrt{\frac{K}{n}}$

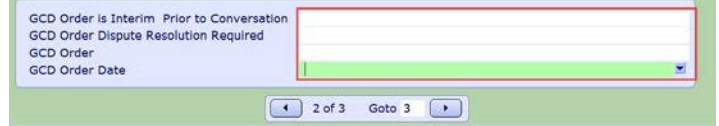

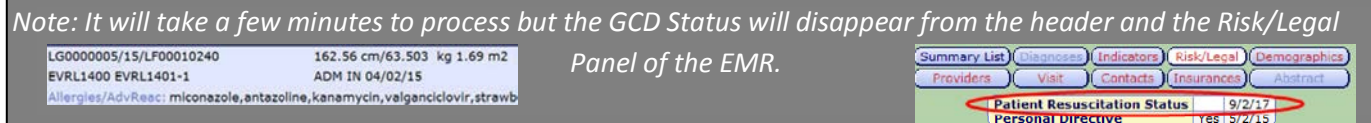

2. The header information has been clear, now the order needs to be cancelled.

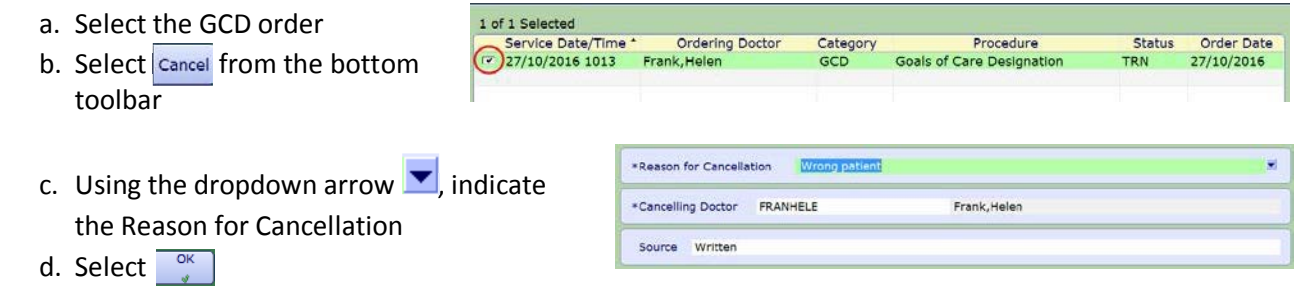

e. The Status of the order is now changed to CNC- Cancelled

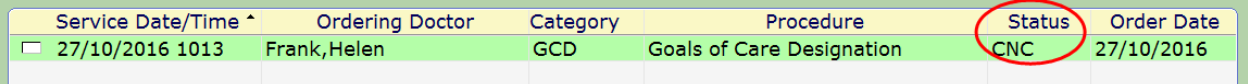